# **SCO***office* **Mail Connector 2.0 per Microsoft® Outlook® Guida all'installazione e alla configurazione**

**The SCO Group** 

Rev 2.0 15 maggio 2003

# **Avviso legale**

Il software descritto in questo manuale può essere usato solo in conformità con i termini del suo contratto di licenza.

NESSUNA GARANZIA. Questa documentazione tecnica è fornita COSÌ COM'È. The SCO Group non garantisce che sia accurata, completa e priva di errori. Ogni responsabilità riguardo all'uso della documentazione tecnica ricade interamente sull'utente. The SCO Group si riserva il diritto di apportare modifiche senza obbligo di preavviso.

Copyright© 2001-2003 Caldera International, Inc., operante con il nome The SCO Group ("SCO").

Tutti i diritti riservati.

Non è consentito copiare o tradurre in un'altra lingua alcuna parte di questo documento senza il consenso scritto di The SCO Group.

SCO, il logo SCO e SCO*office* sono marchi o marchi registrati di Caldera International, Inc., operante con il nome The SCO Group (in attesa dell'approvazione dei soci) negli Stati Uniti e in altri paesi.

Tutti gli altri marchi appartengono ai rispettivi proprietari.

The SCO Group 355 South 520 West, #100 Lindon, Utah 84042-1911 USA www.sco.com Documento versione: 2.0 15 maggio 2003

# **Assistenza tecnica**

I prodotti SCO*office* Mail Server possono essere acquistati comprensivi di una delle opzioni di assistenza tecnica illustrate di seguito.

- Senza supporto 1 anno di manutenzione e aggiornamenti gratuiti per il prodotto.
- Con supporto 1 anno di manutenzione, aggiornamenti e assistenza telefonica e via email gratuiti.

Le confezioni dei prodotti acquistati con le opzioni di assistenza incorporate comprendono una scheda con un codice di convalida dell'assistenza nella quale è spiegato il tipo di assistenza tecnica fornito unitamente alle informazioni sui contatti. Per informazioni più dettagliate in merito, fare riferimento alla scheda stessa.

Oltre a quelle summenzionate, The SCO Group offre un'ampia varietà di opzioni di assistenza. Per ulteriori informazioni sulle offerte di assistenza SCO, consultare la pagina all'indirizzo Internet http://www.sco.com/support, rivolgersi al rappresentante commerciale SCO di zona oppure:

negli stati Uniti e in Canada chiamare il numero 1-800-726-8649

nei paesi dell'America Latina visitare il sito http://www.la.sco.com/ per informazioni sull'ufficio commerciale SCO più vicino

in Europa, Medio Oriente, India, Africa e l'area del Pacifico chiamare il numero +44(0)1707-226 014. Servizi "fai da te" SCO

Per i nostri clienti è disponibile in qualsiasi momento e raggiungibile da qualsiasi località il nostro sito Web per l'assistenza "fai da te" 24 ore su 24, 7 giorni su 7, situato all'indirizzo http://www.sco.com/support/self\_help.html

Le risorse "fai da te" comprendono:

- Accesso al centro dati SCO
- Domande frequenti Soluzioni ottimali identificate dai clienti
- Elenco di hardware certificato per i prodotti SCO
- Aree di download di software SCO
- Informazioni sulla registrazione dei prodotti
- Indicazioni di difetti dei prodotti
- Documentazione e novità sui prodotti

### **Informazioni su questo documento**

Questo documento è disponibile in inglese, francese, tedesco, italiano, polacco e spagnolo. Gli aggiornamenti sono reperibili all'indirizzo http://www.sco.com/support/docs/SCOoffice/Mail

### **Introduzione**

Il pacchetto del prodotto SCO*office* Mail Connector contiene due componenti: SCO*office* Mail Connector per Microsoft® Outlook® e SCO*office* Address Book per Microsoft® Outlook®. SCO*office* Address Book è descritto in una guida separata intitolata "SCO*office* Address Book per Microsoft® Outlook®: Guida all'installazione e alla configurazione".

La presente guida spiega come installare e configurare SCO*office* Mail Connector. Mail Connector abilita le caratteristiche di collaborazione di Outlook fornendo le seguenti funzionalità di base:

- Mail Connector memorizza tutti i tipi di cartelle di Outlook (posta, calendario, contatti, diario, note, attività) nel componente Cyrus IMAP di SCO*office* Mail Server.
- SCO*office* Mail Connector consente di creare e condividere le cartelle di qualsiasi tipo e controlla chi vi accede e il modo in cui vi si accede.
- Mail Connector sincronizza tutte le modifiche alle cartelle, le liste di controllo dell'accesso e il contenuto tra SCO*office* Mail Server e Outlook sul computer di ogni utente.

Queste funzioni consentono agli utenti di Mail Server di utilizzare le funzioni di collaborazione di Outlook come, ad esempio, le rubriche globali condivise, i calendari, le cartelle di posta, le liste di attività e le librerie di moduli, per citarne alcune. In passato queste funzioni erano disponibili solo tramite Outlook utilizzando Microsoft Exchange Server.

# **Nuove funzioni**

- Come impostazione predefinita, i nuovi messaggi destinati alla cartella POSTA IN ARRIVO vengono recuperati dal Mail Server usando il servizio POP3 di Outlook. Ciò consente agli utenti di Mail Connector di usare le funzioni di Outlook riportate di seguito.
	- o Per ricevere e inviare la posta si usa il pulsante Invia/Ricevi anziché il pulsante 'Sincronizza' del Connector
	- o Notifiche rapide di nuova posta
	- o Accettazione/rifiuto automatici di richieste di incontro in arrivo
- o Elaborazione della posta in arrivo con istruzioni automatiche
- o Voto

In alternativa, è possibile configurare Mail Connector in maniera da sincronizzare la cartella della POSTA IN ARRIVO usando il suo protocollo IMAP (metodo Connector 1.x); in questo modo le funzioni riportate sopra non saranno funzionali.

Leggere la sezione "Impostazioni della sincronizzazione della POSTA IN ARRIVO" contenente importanti indicazioni di utilizzo.

- Possibilità di impostare una preferenza di sincronizzazione globale delle cartelle, che si applica a tutte le cartelle. Le opzioni di sincronizzazione sono:
	- o Ogni volta che si seleziona la cartella
	- o Manualmente (fare clic sul pulsante "Sincronizza")
	- o All'avvio e alla chiusura di Outlook
- È possibile impostare una cartella principale in modo che si sincronizzi automaticamente con tutte le sue sottocartelle.
- Avvio e sincronizzazione più rapida delle cartelle.
- Possibilità di applicazione delle autorizzazioni delle cartelle da parte dei tipi di utenti riportati qui sotto:

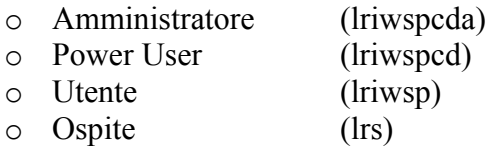

La sezione intitolata "Uso delle cartelle condivise" contiene le definizioni delle autorizzazioni rappresentate dalle lettere l,r,i,w,s,p,c,d,a.

- Possibilità di nascondere la barra degli strumenti del Connector usando la voce di menu 'Visualizza' di Outlook
- Registrazione e attivazione della licenza in automatico tramite Web. Vedere la successiva sezione sulle licenze per una descrizione completa.
- Possibilità di installare e configurare automaticamente Mail Connector ed Address Book quando si usa un file setup.ini. La documentazione per l'uso di questa funzione è disponibile sul sito Web di SCO all'indirizzo http://www.sco.com/support/docs/SCOoffice/Mail

# **Licenze**

Questa versione di SCO*office* Mail Connector utilizza un nuovo sistema con un codice di licenza che stabilisce il numero di licenze acquistate dal cliente. Quando si avvia Outlook, l'agente di licenza all'interno di Mail Connector contatta il server codice SCO via Internet per convalidare e attivare la licenza installata. Ogni volta che si avvia Outlook viene effettuato un tentativo di attivazione finché l'attivazione riesce.

L'attivazione della licenza può non riuscire per i motivi riportati di seguito.

- I sistemi client sono bloccati e non possono accedere a Internet o l'accesso a Internet è temporaneamente non disponibile.
- Il codice licenza immesso durante l'installazione di Mail Connector non è valido.
- È stato superato il numero delle licenze client. Il server codice SCO controlla il numero dei sistemi client che sono stati attivati usando una determinata licenza. Se il numero dei client attivati supera il totale associato alla licenza, Mail Connector informa l'utente che è necessario acquistare altre licenze.
- Se è necessario reinstallare il software Mail Connector su un nuovo sistema a causa di un guasto hardware, è possibile che si superi il numero totale di licenze client.

In caso di problemi con l'attivazione della licenza, rivolgersi all'ufficio assistenza SCO come indicato all'inizio di questa guida.

Nota: i codici licenza di versioni precedenti di Mail Connector non sono compatibili con questa versione.

# **Prima di iniziare (pre-installazione)**

- SCO*office* Mail Connector è perfettamente compatibile con Microsoft® Outlook 98, Outlook 2000 e Outlook XP 2002, con le piattaforme Microsoft® Windows® 98, ME, NT 4 e con le piattaforme Windows 2000 e Windows XP. Outlook 97 e Windows 95 con winsock2 sono compatibili ma non sono più supportati.
- I prodotti SCO*office* Mail Connector possono essere installati solo su sistemi sui quali l'utente possieda **diritti amministrativi**. Per installare Mail Connector è possibile cambiare i diritti dell'utente e poi riportarli ai diritti originali.
- Verificare che sul sistema siano installati tutti i service pack disponibili. **Per Outlook XP, occorre installare il Service Pack 2 di Microsoft Office XP o una versione successiva per risolvere un problema relativo alla pubblicazione dei dati sulla disponibilità di Outlook.**
- Prima di installare SCO*office* Mail Connector occorre chiudere Outlook.
- Disattivare qualsiasi software antivirus **ED** eventuali servizi ad esso associati.
- Accertarsi di possedere un account di posta elettronica su SCO*office* Mail Server.
- Outlook 98 e Outlook 2000 devono essere configurati per il servizio "Società o gruppo di lavoro". Per visualizzare i servizi per i quali Outlook è stato configurato, fare clic sulla voce di menu '?' e selezionare 'Informazioni su Microsoft Outlook'.

Per modificare la configurazione di Outlook 98, riavviare il programma di installazione di Outlook 98 eseguendo 'Installazione applicazioni' nel 'Pannello di controllo'. Selezionare 'Outlook 98' e fare clic su 'Aggiungi/Rimuovi' o 'Cambia/Rimuovi' a seconda della versione di Microsoft Windows utilizzata; in questo modo si avrà la possibilità di eseguire nuovamente il programma di installazione di Outlook 98. Quando viene visualizzata la finestra di dialogo 'Opzioni posta elettronica', selezionare 'Società o gruppo di lavoro'.

Per modificare la configurazione di Outlook 2000, fare clic sulla voce di menu 'Strumenti' e selezionare 'Opzioni'. Selezionare la scheda 'Servizi di posta elettronica' e fare clic sul pulsante '"Riconfigura supporto posta…'. Selezionare quindi l'opzione 'Società o gruppo di lavoro'.

Quando si modifica la configurazione di Outlook 98 o Outlook 2000 per il servizio 'Società o gruppo di lavoro' potrebbe venire richiesto di inserire il supporto di installazione originale di Outlook. Accertarsi che questo sia disponibile o che il software sia disponibile in rete prima di modificare la configurazione di Outlook.

Outlook XP (2002) non distingue in modo esplicito il servizio 'Società o gruppo di lavoro'. Con questa versione di Outlook non sono necessarie modifiche.

- Per configurare manualmente SCO*office* Mail Connector saranno necessarie le informazioni seguenti, fornite dall'amministratore del Mail Server.
	- o Nome host completo di SCO*office* Mail Server.
	- o ID e password di accesso alla posta elettronica di SCO*office* Mail Server.
	- o Il codice licenza di SCO*office* Mail Connector.
	- o La posizione dalla quale è possibile scaricare i file di installazione di *SCOoffice*  Mail Connector.
- Se si sta reinstallando la versione corrente o si sta aggiornando una versione precedente di SCO*office* Mail Connector, non è necessario rimuovere la versione precedente.
- Se si sta reinstallando o aggiornando Mail Connector, accertarsi di sincronizzare tutte le cartelle con il server prima di installare il nuovo software. Assicurarsi che il processo di sincronizzazione sia completato prima di chiudere Outlook.

### **Metodi di installazione e configurazione**

Sono disponibili tre metodi per l'installazione e la configurazione di Mail Connector e di Address Book. L'amministratore del Mail Server indicherà quale metodo usare. Se non si sa quali metodi sono disponibili, seguire le istruzioni contenute nella sezione "Impostazione manuale" di questa guida.

- Un solo clic Questo è il più semplice dei tre metodi. Se è stato effettuato l'aggiornamento allo strumento di configurazione con un solo clic di SCO*office* Mail Server per installare e configurare SCO*office* Mail Connector e Address Book, seguire le istruzioni contenute nella sezione "Installazione e configurazione con un solo clic" di seguito.
- Installazione automatica Questo metodo richiede la scrittura di un file setup.ini che definisce le impostazioni di configurazione per Mail Connector ed Address Book. Questo file viene incluso come argomento della riga di comando quando si esegue il programma di installazione di Mail Connector sul computer. Il file setup.ini può essere usato per installare e configurare Mail Connector ed Address Book. Il file setup.ini viene fornito dall'amministratore del Mail Server. Seguire le istruzioni fornite nella sezione "Installazione e configurazione automatiche" di seguito.
- Installazione manuale Questo metodo si usa quando non sono disponibili gli altri due. Questo può essere il metodo più veloce da usare quando si aggiorna o si reinstalla il prodotto, soprattutto quando si ha già dimestichezza con la configurazione di Mail Connector.

La sezione "Impostazione manuale" di questa guida contiene istruzioni passo-passo per l'installazione e la configurazione di Mail Connector. Le istruzioni per l'impostazione manuale di SCO*office* Address Book sono contenute in una guida separata intitolata "SCO*office* Address Book per Microsoft® Outlook®: Guida all'installazione e alla configurazione".

### **Installazione e configurazione con un solo clic**

Se è stato effettuato l'aggiornamento allo strumento di configurazione con un solo clic di SCO*office* Mail Server per installare e configurare SCO*office* Mail Connector e Address Book, non è necessario seguire le istruzioni per l'installazione e la configurazione illustrate in questa guida. Basta usare lo strumento di configurazione con un solo clic disponibile nelle pagine Web Gestione preferenze per SCO*office* Mail Server, per installare, configurare e registrare Mail Connector ed Address Book con un'unica operazione. In caso contrario, saltare questa sezione e passare alla sezione relativa all'installazione a alla configurazione di questa guida.

Per completare l'installazione e la configurazione seguire le istruzioni relative alla procedura con un solo clic.

- 1. Usare il browser Web del sistema Windows utilizzato per accedere a Gestione preferenze utente di SCO*office* Mail Server usando l'ID e la password del proprio account di posta elettronica.
- 2. Fare clic su 'Preferenze' nella barra di navigazione sul lato sinistro della pagina Web.
- 3. Fare clic su 'Impostazione client' sotto 'Preferenze'.
- 4. Fare clic sul pulsante 'Configura' nella parte superiore della pagina Impostazione client per avviare lo scaricamento dello strumento di configurazione con un solo clic. Lo strumento installa e configura automaticamente Mail Connector ed Address Book per Outlook sul sistema.

NOTA: l'installazione con un solo clic crea un nuovo file di profilo e PST per l'account di posta elettronica. Al termine della configurazione con un solo clic, è possibile accedere al precedente file PST facendo clic su 'File->Apri->File di dati di Outlook' nel menu di Outlook e selezionare il precedente file PST dall'elenco. Questa tecnica consente di copiare cartelle ed altri elementi dal precedente file PST nel nuovo file PST (posizione di recapito attiva).

La procedura di installazione e configurazione di SCO*office* Mail Connector ed Address Book è stata completata.

### **Installazione e configurazione automatiche**

- 1. Scaricare il file zip contenente SCO*office* Mail Connector ed estrarne il contenuto utilizzando un'utilità di decompressione, ad esempio WinZip. È possibile ottenere i file non compressi dall'amministratore del Mail Server.
- 2. Eseguire il programma di installazione di SCO*office* Mail Connector, che consentirà di installare il software SCO*office* Mail Connector usando il file setup.ini.
	- Aprire una finestra del prompt di comandi.
	- Aprire la directory dove si trovano i file del programma di installazione e il setup.ini di Mail Connector.
	- Eseguire il programma di installazione di Mail Connector usando il file setup.ini come argomento per il programma di installazione.

Ad esempio, supporre che il file del programma di installazione e il setup.ini si trovino nella directory C:\tmp. Il comando sarà:

SCOofficeMailConnectorRetail.exe –ayc:\tmp\setup.ini

3. Ripetere questa procedura per il programma di installazione di SCO*office* Address Book.

NOTA: l'installazione automatica può creare un nuovo file di profilo e PST per l'account di posta elettronica. Al termine dell'installazione automatica, è possibile accedere al precedente file PST facendo clic su 'File->Apri->File di dati di Outlook' nel menu Outlook e selezionare il precedente file PST dall'elenco. Questa tecnica consente di copiare cartelle ed altri elementi dal precedente file PST nel nuovo file PST (posizione di recapito attiva).

La procedura di installazione e configurazione di SCO*office* Mail Connector ed Address Book è stata completata.

## **Impostazione manuale –**

### **Installazione e aggiornamento**

- 1. Scaricare il file zip contenente SCO*office* Mail Connector ed estrarne il contenuto utilizzando un'utilità di decompressione, ad esempio WinZip.
- 2. Se si sta effettuando l'aggiornamento da Mail Connector versione 1.x e si desidera usare il file PST esistente di una precedente configurazione Mail Connector, eseguire questa procedura supplementare prima di installare Mail Connector 2.x.
	- Avviare Outlook.
	- Creare una cartella denominata "E-mail esistente".
	- Spostare tutti i messaggi dalla cartella Posta in arrivo nella nuova cartella.
	- Sincronizzare la nuova cartella con il server.
	- Eliminare tutti i messaggi dalla cartella Posta in arrivo.
	- Sincronizzare la cartella Posta in arrivo con il server.
	- Sincronizzare tutte le restanti cartelle con il server facendo clic sulle singole cartelle. Assicurarsi che il processo di sincronizzazione sia completato prima di chiudere Outlook.
	- Chiudere Outlook
- 3. Eseguire il programma di installazione che consentirà di installare il software SCO*office* Mail Connector.
	- Immettere il codice licenza di SCO*office* Mail Connector.
	- Selezionare l'impostazione predefinita di sincronizzazione delle cartelle che sarà applicata a tutte le cartelle di posta elettronica.
	- Scegliere di nascondere o meno la barra degli strumenti di Mail Connector nell'area della barra dei menu di Outlook. Questa selezione può essere modificata successivamente mediante la voce di menu 'Visualizza' di Outlook.
- 4. Se si sta effettuando l'aggiornamento della versione precedente di Mail Connector 2.x, non è necessario eseguire la procedura descritta nella sezione "Configurazione" di seguito. La procedura è stata completata.
- 5. Se si sta effettuando l'aggiornamento della versione Mail Connector 1.x, eseguire le operazioni indicate al punto 4 della sezione "Abilitazione della sincronizzazione della POSTA IN ARRIVO con POP3" di questa guida. Con ciò si completa la procedura di installazione e configurazione quando si effettua l'aggiornamento di Mail Connector 1.x. Non è necessario eseguire le procedure descritte nelle sezioni successive.

# **Configurazione - Outlook XP**

- 1. Creare un account di posta elettronica POP3.
	- Fare clic con il pulsante destro del mouse sull'icona di Outlook sul desktop e selezionare 'Proprietà'. Se sul desktop non è presente l'icona di Outlook, eseguire l'applet della posta nel Pannello di controllo. Chiudere Outlook, se in esecuzione.

Viene visualizzata la finestra di dialogo 'Impostazioni di Mail'.

• Fare clic su 'Mostra profili'.

Viene visualizzata la finestra di dialogo 'Posta'.

• Fare clic su 'Aggiungi'.

Viene visualizzata la finestra di dialogo 'Nuovo profilo'

- Immettere un nome per il nuovo profilo. Si può usare, ad esempio, il proprio ID di posta.
- Fare clic su 'OK'.

Viene visualizzata la finestra di dialogo 'Account di posta elettronica (Tipo di server)'.

- Selezionare 'POP3'.
- Fare clic su 'Avanti'

Viene visualizzata la finestra di dialogo 'Account di posta elettronica (Impostazioni posta elettronica Internet POP3)'. Immettere le informazioni seguenti:

#### **Nome utente:** nome e cognome.

**Posta elettronica:** indirizzo di posta elettronica. **Server posta in arrivo (POP3):** nome host di SCO*office* Mail Server*.* **Server posta in uscita (SMTP):** nome host di SCO*office* Mail Server*.* **Nome utente:** ID di accesso per la posta elettronica di SCO*office* Mail Server. **Password:** password associata all'ID di accesso alla posta elettronica.

- Selezionare "Memorizza password".
- Fare clic su 'Altre impostazioni'.

Viene visualizzata la finestra di dialogo 'Impostazioni posta elettronica Internet'.

- Fare clic sulla scheda 'Avanzate'.
- Selezionare "Conserva una copia dei messaggi sul server".
- Fare clic su 'OK'.
- Fare clic su 'Avanti'.

Viene visualizzata la finestra di dialogo 'Account di posta elettronica (Fine)'.

• Fare clic su 'Fine' per completare la configurazione dell'account di posta elettronica.

Viene visualizzata la finestra di dialogo 'Posta'.

- Selezionare 'Usa sempre il profilo'.
- Nell'elenco a discesa selezionare il profilo appena creato.
- Fare clic su 'Applica'.
- Fare clic su 'OK'
- 2. Installazione guidata Connector: associazione tra Mail Connector, file PST e SCO*office* Mail Server.
	- Avviare Outlook.

Viene visualizzata la finestra di dialogo "Installazione guidata SCO*office* Mail Connector". Questa procedura guidata acquisisce le informazioni necessarie a creare un'associazione tra Mail Connector, il file PST dell'account di posta elettronica dell'utente e SCO*office* Mail Server. Se la finestra di dialogo dell'installazione guidata non appare, passare al punto 3.

- Leggere il contenuto della finestra introduttiva.
- Fare clic su 'Avanti'

La finestra di dialogo successiva è utilizzata per specificare il nome host (IMAP) di SCO*office* Mail Server e l'ID e la password per l'accesso all'account di posta elettronica. Immettere le informazioni seguenti:

**Nome host:** nome host di SCO*office* Mail Server*.*

**Porta 143:** per SSL, selezionare 'Utilizza SSL (connessione protetta)'.

**Accesso:** ID per l'accesso alla posta elettronica di SCO*office* Mail Server (non immettere l'indirizzo di posta elettronica).

**Password:** password corrispondente all'ID per l'accesso alla posta elettronica.

- Selezionare 'Memorizza password'.
- Ora fare clic sul pulsante 'Ping del server' per verificare la connettività a SCO*office* Mail Server e la validità dell'ID e della password di accesso per la posta elettronica.

Se 'Ping del server' non viene completato con successo, la connettività di rete per il client Outlook potrebbe non essere disponibile o SCO*office* Mail Server non è stato in grado di autenticare l'ID e la password di accesso immessi per la posta elettronica. Reimmettere ID e password di accesso alla posta elettronica e riprovare. Se 'Ping del server' presenta ancora dei problemi, chiudere il messaggio di errore facendo clic su 'OK', quindi su 'Annulla'. Viene quindi richiesto se si desidera riavviare la procedura guidata al successivo avvio di Outlook. Rispondere 'Sì'. Riferire il problema all'amministratore di Mail Server.

Se 'Ping del server' viene eseguito con successo, fare clic su 'OK' per chiudere il messaggio relativo.

• Fare clic su 'Avanti'.

La finestra di dialogo successiva consente di selezionare il file delle cartelle personali (file PST) per l'account di posta elettronica. Il file PST si trova sul proprio computer e viene utilizzato come posizione di memorizzazione intermedia per i messaggi durante il passaggio tra Outlook e SCO*office* Mail Server tramite Mail Connector.

Per usare il file PST creato al punto 1 precedente

- Fare clic sul pulsante di opzione corrispondente a 'Utilizza un file PST esistente'.
- Fare clic sul nome del file PST tra quelli riportati nell'elenco. Il file PST di solito si chiama "Cartelle personali".
- Fare clic su 'Avanti'.

La finestra di dialogo successiva descrive la configurazione manuale del servizio Posta Internet e dell'account di posta elettronica POP3/SMTP. Ignorare le istruzioni contenute in questa finestra di dialogo.

- Fare clic su 'Avanti'.
- Fare clic su 'Fine'.

Passare al punto 4.

- 3. Associazione tra Mail Connector, file PST e SCO*office* Mail Server
	- Fare clic sul pulsante 'Cassette postali IMAP' nella barra degli strumenti di SCO*office* Mail Connector.

Viene visualizzata la finestra di dialogo 'Opzioni di SCO*office* Mail Connector'.

• Fare clic su 'Aggiungi'.

Viene visualizzata la finestra di dialogo 'Aggiungi nuova cassetta postale IMAP'. Per usare il file PST creato nel punto 1 sopra

• Fare clic sul pulsante di opzione corrispondente a 'Utilizza un file PST esistente'.

- Fare clic sul nome del file PST tra quelli riportati nell'elenco. Il file PST di solito si chiama "Cartelle personali".
- Fare clic su 'OK'.

Si ritorna alla finestra di dialogo 'Opzioni di SCO*office* Mail Connector'. Selezionare la cassetta postale (file PST) specificata al punto precedente facendo clic su di essa nell'elenco fornito.

• Fare clic su 'Opzioni'.

Viene visualizzata la finestra di dialogo 'Informazioni sull'host SCO*office* Mail Connector'. Immettere le informazioni seguenti:

**Nome host:** nome host di SCO*office* Mail Server*.* **Porta 143:** per SSL, selezionare 'Utilizza SSL (connessione protetta)'. **Accesso:** ID di accesso per la posta elettronica di SCO*office* Mail Server. **Password:** password corrispondente all'ID per l'accesso alla posta elettronica.

- Selezionare 'Collega questo archivio al server IMAP seguente'.
- Selezionare 'Memorizza password'.
- Ora fare clic sul pulsante 'Ping del server' per verificare la connettività a SCO*office* Mail Server e la validità dell'ID e della password di accesso per la posta elettronica.

Se 'Ping del server' non viene completato con successo, la connettività di rete per il client Outlook potrebbe non essere disponibile o SCO*office* Mail Server non è stato in grado di autenticare l'ID e la password di accesso immessi per la posta elettronica. Reimmettere ID e password di accesso alla posta elettronica e riprovare. Se 'Ping del server' presenta ancora dei problemi, chiudere il messaggio di errore facendo clic su 'OK', quindi su 'Annulla'. Riferire il problema all'amministratore del sistema.

Se 'Ping del server' viene eseguito con successo, fare clic su 'OK' per chiudere il messaggio relativo.

- Fare clic su 'OK' per chiudere la finestra di dialogo.
- 4. Sincronizzazione iniziale delle cartelle

Quando si utilizza Mail Connector con SCO*office* Mail Server è possibile spostare le cartelle speciali sotto POSTA IN ARRIVO. Ciò dipende dalla configurazione nomespazio del server IMAP, che è un componente di SCO*office* Mail Server. Se le cartelle devono essere spostate, Mail Connector esegue la migrazione automaticamente quando l'elenco cartelle di Outlook viene chiuso e riaperto facendo clic sui simboli '–' e '+' nella parte superiore della gerarchia dell'elenco cartelle.

Quando Mail Connector esegue la migrazione, viene visualizzata una finestra di messaggio durante la migrazione di ciascuna cartella che indica che la cartella, ad esempio Calendario, non può essere creata e che è necessario creare la cartella al di sotto di Posta in arrivo. È sufficiente rispondere 'Sì' a ciascuna di queste richieste di migrazione delle cartelle nelle nuove posizioni al di sotto di POSTA IN ARRIVO.

- Fare clic sui simboli '-' e poi '+' nella parte superiore della gerarchia dell'elenco cartelle per chiudere e riaprire nuovamente l'elenco cartelle di Outlook dal livello superiore. In questo modo si avvia la sincronizzazione iniziale delle cartelle.
- 5. Configurazione del calendario disponibilità

Se si utilizza il calendario di Outlook per pianificare riunioni con altre persone, è consigliabile configurare Outlook in modo che le informazioni di disponibilità siano rese pubbliche da SCO*office* Mail Server. In questo modo si consente ad altri utenti di determinare la disponibilità per le riunioni.

- Nel menu di Outlook, fare clic su 'Strumenti' e 'Opzioni'.
- Fare clic su 'Opzioni calendario'.
- Fare clic su 'Opzioni disponibilità'.
- Selezionare 'Pubblica nel percorso specificato'.

Nella casella di immissione 'Pubblica nel percorso specificato' digitare:

#### http://*nome\_host*/pub/calendar/*posta*.vfb

- Sostituire *nome\_host* con il nome host completo di SCO*office* Mail Server*.*
- Sostituire *posta* con la prima parte del proprio indirizzo di posta elettronica (fino al carattere  $(a)$ , ma senza includerlo).

Esempio: http://mioserver.com/pub/calendar/anna.vfb

Nella casella di immissione 'Percorso di ricerca' digitare:

ftp://*nome\_host*/pub/calendar/%NAME%.vfb

• Sostituire *nome\_host* con il nome host completo di SCO*office* Mail Server*.*

Esempio: ftp://mioserver.com/pub/calendar/%NAME%.vfb

# **Configurazione - Outlook 98, 2000**

- 1. Creare un account di posta elettronica POP3.
	- Fare clic con il pulsante destro del mouse sull'icona di Outlook sul desktop e selezionare 'Proprietà'. Se sul desktop non è presente l'icona di Outlook, eseguire l'applet della posta nel Pannello di controllo. Chiudere Outlook, se in esecuzione.

Viene visualizzata la finestra di dialogo 'Proprietà'.

• Fare clic su 'Mostra profili'.

Viene visualizzata la finestra di dialogo 'Posta'.

• Fare clic su 'Aggiungi'.

Viene visualizzata la finestra di dialogo 'Installazione guidata Microsoft Outlook'.

- Selezionare "Configurazione manuale dei servizi di informazioni".
- Fare clic su 'Avanti'.
- Immettere un nome per il nuovo profilo. Si può usare, ad esempio, il proprio ID di posta.
- Fare clic su 'Avanti'.

Viene visualizzata la finestra di dialogo 'Servizi' o 'Proprietà'.

- Fare clic sulla scheda 'Servizi'.
- Fare clic su 'Aggiungi'.

Viene visualizzata la finestra di dialogo 'Aggiungi servizio al profilo'.

- Selezionare 'Posta Internet' nell'elenco.
- Fare clic su 'OK'.

Viene visualizzata la finestra di dialogo 'Proprietà dell'account di posta elettronica'.

Nella finestra di dialogo 'Proprietà dell'account di posta elettronica' immettere il nome che si desidera utilizzare per il server di posta, ad esempio "SCO*office* Mail Server". Immettere il proprio nome completo, l'indirizzo completo di posta elettronica e l'indirizzo per la risposta, nel caso questo sia differente dal proprio indirizzo di posta elettronica. È anche possibile immettere un valore nel campo 'Società'.

- Fare clic sulla scheda 'Server' della finestra di dialogo 'Proprietà dell'account di posta elettronica'.
- Nel campo relativo al server della posta in arrivo (POP3) e della posta in uscita (SMTP) immettere il nome host completo per SCO*office* Mail Server*.*
- Immettere ID e password di accesso alla posta elettronica.
- Fare clic sulla scheda 'Connessione'.
- Selezionare 'Connessione tramite rete locale (LAN)' in modo da assicurarsi che l'account utilizzi la rete per la connessione e *non* il modem.
- Fare clic sulla scheda 'Impostazioni avanzate'.
- Selezionare "Conserva una copia dei messaggi sul server".
- Fare clic su 'Applica'.
- Fare clic su 'OK'.

Si ritorna così alla finestra di dialogo 'Servizi' o 'Proprietà'.

• Fare clic su 'Aggiungi'.

Viene visualizzata la finestra di dialogo 'Aggiungi servizio al profilo'.

- Selezionare 'Cartelle personali' nell'elenco.
- Fare clic su 'OK'.

Appare la finestra di dialogo 'Crea/apri file delle cartelle personali'.

- Nel campo Nome file digitare un nome per il file delle cartelle personali (PST). Si può usare, ad esempio, il proprio ID di posta.
- Fare clic su 'Apri'.

Appare la finestra di dialogo 'Cartelle personali'.

- Cambiare il nome visualizzato del file delle cartelle personali. Il nome predefinito è 'Cartelle personali' ma si può cambiarlo usando, ad esempio, il proprio ID di posta.
- Fare clic su 'OK'.

Viene visualizzata la finestra di dialogo 'Servizi'.

• Fare clic sulla scheda 'Consegna' della finestra di dialogo 'Servizi'.

Nell'elenco a discesa 'Recapita i nuovi messaggi nella seguente posizione:' selezionare il nome del file PST appena creato.

- Fare clic su 'Applica'.
- Fare clic su 'OK'.
- Fare clic su 'Fine'.
- Fare clic su 'Chiudi'.
- 2. Installazione guidata Connector: associazione tra Mail Connector, file PST e SCO*office* Mail Server.
	- Avviare Outlook.

Viene visualizzata la finestra di dialogo "Installazione guidata SCO*office* Mail Connector". Questa procedura guidata acquisisce le informazioni necessarie a creare un'associazione tra Mail Connector, il file PST dell'account di posta elettronica dell'utente e SCO*office* Mail Server. Se la finestra di dialogo dell'installazione guidata non appare, passare al punto 3.

- Leggere il contenuto della finestra introduttiva.
- Fare clic su 'Avanti'.

La finestra di dialogo successiva è utilizzata per specificare il nome host (IMAP) di SCO*office* Mail Server e l'ID e la password per l'accesso all'account di posta elettronica. Immettere le informazioni seguenti:

**Nome host:** nome host di SCO*office* Mail Server*.*

**Porta 143:** per SSL, selezionare 'Utilizza SSL (connessione protetta)'.

**Accesso:** ID per l'accesso alla posta elettronica di SCO*office* Mail Server (non immettere l'indirizzo di posta elettronica).

**Password:** password corrispondente all'ID per l'accesso alla posta elettronica.

- Selezionare 'Memorizza password'.
- Ora fare clic sul pulsante 'Ping del server' per verificare la connettività a SCO*office* Mail Server e la validità dell'ID e della password di accesso per la posta elettronica.

Se 'Ping del server' non viene completato con successo, la connettività di rete per il client Outlook potrebbe non essere disponibile o SCO*office* Mail Server non è stato in grado di autenticare l'ID e la password di accesso immessi per la posta elettronica. Reimmettere ID e password di accesso alla posta elettronica e riprovare. Se 'Ping del server' presenta ancora dei problemi, chiudere il messaggio di errore facendo clic su 'OK', quindi su 'Annulla'. Viene quindi richiesto se si desidera riavviare la procedura guidata al successivo avvio di Outlook. Rispondere 'Sì'. Riferire il problema all'amministratore di Mail Server.

Se 'Ping del server' viene eseguito con successo, fare clic su 'OK' per chiudere il messaggio relativo.

• Fare clic su 'Avanti'.

La finestra di dialogo successiva consente di selezionare il file delle cartelle personali (file PST) per l'account di posta elettronica. Il file PST si trova sul proprio computer e viene utilizzato come posizione di memorizzazione intermedia per i messaggi durante il passaggio tra Outlook e SCO*office* Mail Server tramite Mail Connector.

Per usare il file PST creato al punto 1 precedente

- Fare clic sul pulsante di opzione corrispondente a 'Utilizza un file PST esistente'.
- Fare clic sul nome del file PST tra quelli riportati nell'elenco. Il file PST di solito si chiama "Cartelle personali".
- Fare clic su 'Avanti'.

La finestra di dialogo successiva descrive la configurazione manuale del servizio Posta Internet e dell'account di posta elettronica POP3/SMTP. Ignorare le istruzioni contenute in questa finestra di dialogo.

- Fare clic su 'Avanti'.
- Fare clic su 'Fine'.

Passare al punto 4.

- 3. Associazione tra Mail Connector, file PST e SCO*office* Mail Server
	- Fare clic sul pulsante 'Cassette postali IMAP' nella barra degli strumenti di SCO*office* Mail Connector.

Viene visualizzata la finestra di dialogo 'Opzioni di SCO*office* Mail Connector'.

• Fare clic su 'Aggiungi'.

Viene visualizzata la finestra di dialogo 'Aggiungi nuova cassetta postale IMAP'. Per usare il file PST creato al punto 1 precedente

- Fare clic sul pulsante di opzione corrispondente a 'Utilizza un file PST esistente'.
- Fare clic sul nome del file PST tra quelli riportati nell'elenco. Il file PST di solito si chiama "Cartelle personali".
- Fare clic su 'OK'.

Si ritorna alla finestra di dialogo 'Opzioni di SCO*office* Mail Connector'. Selezionare la cassetta postale (file PST) specificata al punto precedente facendo clic su di essa nell'elenco fornito.

• Fare clic su 'Opzioni'.

Viene visualizzata la finestra di dialogo 'Informazioni sull'host SCO*office* Mail Connector'. Immettere le informazioni seguenti:

**Nome host:** nome host di SCO*office* Mail Server*.* **Porta 143:** per SSL, selezionare 'Utilizza SSL (connessione protetta)'. **Accesso:** ID di accesso per la posta elettronica di SCO*office* Mail Server. **Password:** password corrispondente all'ID per l'accesso alla posta elettronica.

- Selezionare 'Collega questo archivio al server IMAP seguente'.
- Selezionare 'Memorizza password'.
- Ora fare clic sul pulsante 'Ping del server' per verificare la connettività a SCO*office* Mail Server e la validità dell'ID e della password di accesso per la posta elettronica.

Se 'Ping del server' non viene completato con successo, la connettività di rete per il client Outlook potrebbe non essere disponibile o SCO*office* Mail Server non è stato in grado di autenticare l'ID e la password di accesso immessi per la posta elettronica. Reimmettere ID e password di accesso alla posta elettronica e riprovare. Se 'Ping del server' presenta ancora dei problemi, chiudere il messaggio di errore facendo clic su 'OK', quindi su 'Annulla'. Riferire il problema all'amministratore del sistema.

Se 'Ping del server' viene eseguito con successo, fare clic su 'OK' per chiudere il messaggio relativo.

- Fare clic su 'OK' per chiudere la finestra di dialogo.
- 4. Sincronizzazione iniziale delle cartelle

Quando si utilizza Mail Connector con SCO*office* Mail Server è possibile spostare le cartelle speciali sotto POSTA IN ARRIVO. Ciò dipende dalla configurazione nomespazio del server IMAP, che è un componente di SCO*office* Mail Server. Se le cartelle devono essere spostate, Mail Connector esegue la migrazione automaticamente quando l'elenco cartelle di Outlook viene chiuso e riaperto facendo clic sui simboli '–' e '+' nella parte superiore della gerarchia dell'elenco cartelle.

Quando Mail Connector esegue la migrazione, viene visualizzata una finestra di messaggio durante la migrazione di ciascuna cartella che indica che la cartella, ad esempio Calendario, non può essere creata e che è necessario creare la cartella al di sotto di Posta in arrivo. È sufficiente rispondere 'Sì' a ciascuna di queste richieste di migrazione delle cartelle nelle nuove posizioni al di sotto di POSTA IN ARRIVO.

• Fare clic sui simboli '-' e poi '+' nella parte superiore della gerarchia dell'elenco cartelle per chiudere e riaprire nuovamente l'elenco cartelle di Outlook dal livello superiore. In questo modo si avvia la sincronizzazione iniziale delle cartelle.

5. Configurazione del calendario disponibilità

Se si utilizza il calendario di Outlook per pianificare riunioni con altre persone, è consigliabile configurare Outlook in modo che le informazioni di disponibilità siano rese pubbliche da SCO*office* Mail Server. In questo modo si consente ad altri utenti di determinare la disponibilità per le riunioni.

- Nel menu di Outlook, fare clic su 'Strumenti' e 'Opzioni'.
- Fare clic su 'Opzioni calendario'.
- Fare clic su 'Opzioni disponibilità'.
- Selezionare 'Pubblica le informazioni sulla disponibilità'.

Nella casella 'Pubblica in questo URL' immettere:

#### ftp://*ID\_posta*:*password*@*nome\_host*/pub/calendar/*posta*.vfb

- Sostituire *ID\_posta* con il proprio ID di accesso a SCO*office* Mail Server. Se il proprio Mail Server è installato su SCOLinux l'ID di posta sarà 'freebusy'. La password per questo utente speciale viene fornita dall'amministratore di Mail Server. La password si trova nel file /etc/opt/lsb\*/msg/msg.conf sul server ed è identificata dal nome del parametro 'freebusypwd'.
- Sostituire *password* con la password corrispondente all'ID di accesso alla posta elettronica.
- Sostituire *nome\_host* con il nome host completo di SCO*office* Mail Server*.*
- Sostituire *posta* con la prima parte del proprio indirizzo di posta elettronica (fino al carattere @, ma senza includerlo).

Esempio: ftp://anna:pwdanna@mioserver.com/pub/calendar/anna.vfb

Nella casella 'Ricerca in questo URL' immettere:

ftp://*nome\_host*/pub/calendar/%NAME%.vfb

• Sostituire *nome\_host* con il nome host completo di SCO*office* Mail Server*.*

Esempio: ftp://mioserver.com/pub/calendar/%NAME%.vfb

## **Utilizzo di SCO***office* **Mail Connector**

### *Determinazione della versione di SCOoffice Mail Connector*

I numeri di versione e di sottoversione (build) di SCO*office* Mail Connector possono essere visualizzati facendo clic su 'Informazioni su' nella barra degli strumenti di SCO*office* Mail Connector. Il numero di versione è indicato chiaramente. Il numero della sottoversione segue le informazioni sul copyright.

### *Utilizzo di cartelle condivise*

SCO*office* Mail Connector consente di condividere le cartelle di posta e le cartelle speciali, ad esempio Calendario, con altri utenti di SCO*office* Mail Server. Le cartelle vengono condivise semplicemente concedendo l'autorizzazione di accesso alla cartella agli altri utenti; dopodiché la cartella viene automaticamente visualizzata nell'elenco cartelle Outlook degli altri utenti. Le autorizzazioni vengono assegnate sulla base del singolo utente e della singola cartella.

Per condividere una cartella con altri utenti:

- a. Visualizzare l'elenco cartelle di Outlook facendo clic su 'Visualizza' ed 'Elenco cartelle' nel menu di Outlook.
- b. Fare clic nell'elenco cartelle sulla cartella che si desidera condividere.
- c. Fare clic sul pulsante 'Cartella' nella barra degli strumenti di SCO*office* Mail Connector. Viene visualizzata la finestra di dialogo 'Opzioni cartella SCO*office*  Mail'.

Per aggiungere un utente all'elenco di utenti con accesso alla cartella:

- Fare clic su 'Aggiungi' nella sezione 'Autorizzazioni' della finestra di dialogo.
- Immettere l'ID per la posta elettronica dell'utente nello spazio apposito (non immettere l'indirizzo di posta elettronica). Normalmente, l'ID di accesso alla posta elettronica dell'utente è lo stesso di quello per la posta elettronica. Fare clic su 'OK'.
- Selezionare le autorizzazioni da assegnare all'utente.

Per modificare le autorizzazioni assegnate a un utente:

• Selezionare l'ID di posta elettronica dell'utente nell'elenco facendo clic su di esso.

• Selezionare o deselezionare le autorizzazioni come richiesto.

Per rimuovere le autorizzazioni assegnate a un utente:

- Selezionare l'ID di posta elettronica dell'utente nell'elenco facendo clic su di esso.
- Fare clic su 'Rimuovi' nella sezione 'Autorizzazioni' della finestra di dialogo.
- d. Al termine della modifica delle autorizzazioni, fare clic su 'OK' nella parte inferiore della finestra di dialogo 'Opzioni cartella SCO*office* Mail'.

Come impostazione predefinita l'elenco 'Autorizzazioni' riporta i proprietari delle cartelle con tutti i diritti di accesso assegnati (attivati). Se si rimuove il proprietario dall'elenco di utenti con accesso alla cartella, questi non sarà più in grado di accedere alla propria cartella. Qualsiasi utente con privilegi di amministratore per la cartella può riassegnare l'accesso al proprietario.

L'utente speciale 'chiunque' può essere utilizzato per assegnare le autorizzazioni a qualsiasi utente.

Notare che non è possibile visualizzare o assegnare autorizzazioni a cartelle vuote.

I diritti di accesso vengono definiti come segue:

- o **Ricerca**: consente di ricercare il nome della cartella ma non il contenuto.
- o **Lettura**: consente di leggere il contenuto della cartella.
- o **Inserimento**: consente di inserire (spostare o copiare) un messaggio nella cartella.
- o **Scrittura**: consente di assegnare o modificare flag quali 'recente', 'risposto' e 'bozza'.
- o **Impostazione flag visualizzazione**: consente di mantenere i messaggi negli stati 'visualizzato' e 'recente'.
- o **Invio**: consente di inserire un messaggio per l'invio direttamente in una cartella.
- o **Creazione**: consente di creare una nuova sottocartella, eliminare la sottocartella o la cartella principale.
- o **Eliminazione**: consente di eliminare i messaggi contrassegnati per l'eliminazione all'interno di una cartella.
- o **Amministrazione**: un utente con privilegi di amministrazione può impostare le autorizzazioni per la cartella.

### *Impostazione delle opzioni di sincronizzazione delle cartelle*

Come già indicato precedentemente in questa guida, il file PST si trova sul computer ed è utilizzato come posizione di memorizzazione/lavoro intermedia per i messaggi durante il passaggio fra Outlook e SCO*office* Mail Server tramite Mail Connector.

Sincronizzare la cartella significa che il contenuto del file PST (copia locale delle proprie cartelle) è sincronizzato con le cartelle di SCO*office* Mail Server. Come impostazione predefinita, le cartelle sono impostate per essere sincronizzate con SCO*office* Mail Server ogni volta che viene selezionata una cartella nell'elenco cartelle. Tuttavia, questa impostazione potrebbe essere inadatta a cartelle con un alto livello di traffico quale Posta in arrivo.

Per modificare le opzioni di sincronizzazione di una cartella:

- a. Visualizzare l'elenco cartelle di Outlook facendo clic su 'Visualizza' ed 'Elenco cartelle' nel menu di Outlook.
- b. Fare clic nell'elenco cartelle sulla cartella che si desidera condividere.
- c. Fare clic sul pulsante 'Cartella' nella barra degli strumenti di SCO*office* Mail Connector. Viene visualizzata la finestra di dialogo 'Opzioni cartella SCO*office* Mail'. Impostare le opzioni desiderate.

### *Impostazioni di sincronizzazione della cartella POSTA IN ARRIVO*

La cartella POSTA IN ARRIVO può essere sincronizzata usando il protocollo POP3 di Outlook o il protocollo IMAP incorporato in Mail Connector. Il protocollo IMAP era l'unica opzione nella versione 1 di Mail Connector. L'uso del protocollo POP3 è una novità della versione 2 e rappresenta il metodo predefinito. Entrambi i metodi presentano vantaggi e svantaggi.

Indicazioni di massima per l'uso di POP3

- Quando si abilita la sincronizzazione POP3, le funzioni di Outlook basate sugli eventi della posta in arrivo diventano funzionali. Queste funzioni sono riportate nella sezione "Nuove funzioni" di questa guida.
- Per inviare e ricevere nuovi messaggi di posta nella cartella della POSTA IN ARRIVO si usa il pulsante 'Invia/Ricevi' di Outlook.
- Per sincronizzare le cartelle tranne POSTA IN ARRIVO si usa il pulsante 'Sincronizza'.
- Configurare l'account POP3 in modo che conservi una copia di ciascun messaggio su Mail Server. In questo modo si ha una copia della cartella della POSTA IN ARRIVO su Mail Server nel caso che il file PST sul proprio disco locale si danneggi o vada perso. Il file PST contiene una copia locale di tutte le cartelle della posta.

• Non spostare, inviare o copiare i messaggi della cartella POSTA IN ARRIVO. Il servizio POP3 non scrive (sincronizza) le modifiche apportate alla cartella POSTA IN ARRIVO nel Mail Server.

Indicazioni di massima per l'uso di IMAP

- Quando si abilita la sincronizzazione IMAP, le funzioni di Outlook basate sugli eventi della posta in arrivo non sono funzionali. Queste funzioni sono riportate nella sezione "Nuove funzioni" di questa guida.
- Per sincronizzare tutte le cartelle compresa quella della POSTA IN ARRIVO, si usa il pulsante 'Sincronizza' nella barra degli strumenti di Mail Connector. Il pulsante 'Invia/Ricevi' di Outlook consente di inviare la posta ma non di ricevere nuovi messaggi di posta nella cartella della POSTA IN ARRIVO.
- È possibile apportare qualsiasi modifica al contenuto della cartella POSTA IN ARRIVO. Il protocollo IMPA sincronizza tutte le modifiche apportate con il Mail Server.

### **Abilitazione della sincronizzazione della POSTA IN ARRIVO con IMAP**

- 1. Rivedere le indicazioni di massima per l'uso di IMAP.
- 2. Prima di abilitare la sincronizzazione IMAP disabilitare la sincronizzazione della POSTA IN ARRIVO con POP3. In caso contrario nella cartella della POSTA IN ARRIVO si avranno messaggi duplicati.
- 3. Abilitare la sincronizzazione della POSTA IN ARRIVO con IMAP:
	- Fare clic su POSTA IN ARRIVO nell'elenco cartelle di Outlook.
	- Fare clic sul pulsante 'Cartella' nella barra degli strumenti di SCO*office* Mail Connector.
	- Selezionare "Sincronizza la cartella POSTA IN ARRIVO".
	- Fare clic su 'OK'.

### **Disabilitazione della sincronizzazione della POSTA IN ARRIVO con IMAP**

- 1. Fare clic su POSTA IN ARRIVO nell'elenco cartelle di Outlook.
- 2. Fare clic sul pulsante 'Cartella' nella barra degli strumenti di SCO*office* Mail **Connector**
- 3. Deselezionare "Sincronizza la cartella POSTA IN ARRIVO".
- 4. Fare clic su 'OK'.

### **Abilitazione della sincronizzazione della POSTA IN ARRIVO con POP3**

- 1. Rivedere le indicazioni di massima per l'uso di POP3.
- 2. Se si sta passando dalla sincronizzazione IMAP alla sincronizzazione POP3, creare una nuova cartella e spostare l'intero contenuto della cartella POSTA IN ARRIVO nella nuova cartella. In questo modo la cartella POSTA IN ARRIVO rimarrà vuota. Sincronizzare la cartella POSTA IN ARRIVO e la nuova cartella con Mail Server. Se prima di abilitare il protocollo POP3 non si svuota la cartella POSTA IN ARRIVO di Outlook, si avranno messaggi duplicati.
- 3. Prima di abilitare la sincronizzazione con POP3 disabilitare la sincronizzazione della POSTA IN ARRIVO con IMAP. In caso contrario nella cartella della POSTA IN ARRIVO si avranno messaggi duplicati.
- 4. Abilitare la sincronizzazione con POP3 come descritto di seguito.

#### **In Outlook XP**

- Nel menu di Outlook, fare clic su 'Strumenti' e poi su 'Opzioni'.
- Fare clic sulla scheda 'Impostazioni di Mail'.
- Fare clic su 'Account di posta elettronica'.
- Selezionare "Visualizza o cambia gli account di posta elettronica esistenti".
- Fare clic su 'Avanti'.
- Selezionare un account di posta Internet nell'elenco e fare clic su 'Cambia/Rimuovi'.
- Immettere il nome host valido o l'indirizzo IP di SCO*office* Mail Server per il server della posta in arrivo (POP3). Questa voce sarà identica a quella del campo del server della posta in uscita (SMTP).
- Fare clic su 'Altre impostazioni'.
- Fare clic sulla scheda 'Impostazioni avanzate'.
- Selezionare "Conserva una copia dei messaggi sul server".
- Fare clic su 'OK'.
- Fare clic su 'Avanti'.
- Fare clic su 'Fine'.
- Fare clic su 'Invia/Ricevi'.
- Fare clic su 'Tutti gli account' nell'elenco per selezionare la voce.
- Fare clic su 'Modifica'.
- Fare clic sull'account POP3 riportato sotto 'Account' nella colonna di sinistra.
- Selezionare 'Posta in arrivo' nell'elenco "Selezionare cartelle da includere in invia/ricevi".
- Selezionare 'Invia elementi di posta'.
- Selezionare 'Ricevi elementi di posta'.
- Fare clic su 'OK'.
- Fare clic su 'Chiudi'.

1. Fare clic su 'OK'.

#### **In Outlook 98, 2000**

- Nel menu di Outlook, fare clic su 'Strumenti' e poi su 'Servizi'.
- Selezionare un account di posta Internet nell'elenco e fare clic su 'Proprietà'.
- Fare clic sulla scheda 'Server'.
- Immettere il nome host valido o l'indirizzo IP di SCO*office* Mail Server per il "Server della posta in arrivo (POP3)". Questa voce sarà identica a quella del campo del server della posta in uscita (SMTP).
- Fare clic sul pulsante 'Applica'.
- Fare clic sulla scheda 'Impostazioni avanzate'.
- Selezionare "Conserva una copia dei messaggi sul server".
- Fare clic su 'OK' (finché si ritorna alla finestra principale di Outlook).
- Nel menu di Outlook, fare clic su 'Strumenti' e poi su 'Opzioni'.
- Fare clic sulla scheda 'Servizi di posta elettronica'.
- Deselezionare il proprio account di posta Internet nell'elenco 'Controlla la posta in arrivo in'.
- Fare clic su 'Applica'.
- Fare clic su 'OK'.

### **Disabilitazione della sincronizzazione della POSTA IN ARRIVO con POP3**

#### **In Outlook XP**

- Nel menu di Outlook, fare clic su 'Strumenti' e poi su 'Opzioni'.
- Fare clic sulla scheda 'Impostazioni di Mail'.
- Fare clic su 'Invia/Ricevi'.
- Fare clic su 'Tutti gli account' nell'elenco per selezionare la voce.
- Fare clic su 'Modifica'.
- Fare clic sull'account POP3 riportato sotto 'Account' nella colonna di sinistra.
- Deselezionare 'Posta in arrivo' nell'elenco "Selezionare cartelle da includere in invia/ricevi".
- Fare clic su 'OK'
- Fare clic su 'Chiudi'.
- Fare clic su 'OK'.

#### **In Outlook 98 e 2000**

- Nel menu di Outlook, fare clic su 'Strumenti' e poi su 'Opzioni'.
- Fare clic sulla scheda 'Servizi di posta elettronica'.
- Deselezionare il proprio account di posta Internet POP3 nell'elenco "Controlla la posta in arrivo in".
- Fare clic su 'Applica'.
- Fare clic su 'OK'.